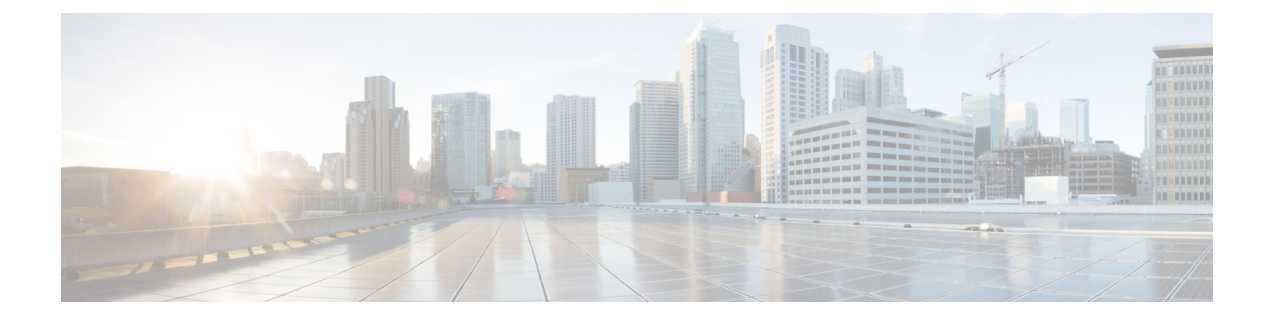

# **Application Visibility and Control (アプリケー** ションの可視化と制御)

- Application Visibility and Control について (1 ページ)
- フロー モニターの作成 (3 ページ)
- •フローモニターの設定 (GUI) (4 ページ)
- フロー エクスポータの作成 (5ページ)
- フローエクスポータの確認 (6 ページ)
- AVC の WLAN の設定 (7 ページ)
- ポリシー タグの設定 (7 ページ)
- WLAN インターフェイスへのポリシー プロファイルのアタッチ(GUI) (8 ページ)
- WLAN インターフェイスへのポリシー プロファイルのアタッチ(CLI) (8 ページ)
- AP へのポリシー プロファイルのアタッチ (10 ページ)
- AVC の設定の確認 (10 ページ)
- AVC ベースの選択的リアンカー (11 ページ)
- AVC ベースの選択的リアンカーの制限事項 (11 ページ)
- フロー エクスポータの設定 (12 ページ)
- フロー モニターの設定 (12 ページ)
- AVC リアンカー プロファイルの設定 (13 ページ)
- ワイヤレス WLAN プロファイル ポリシーの設定 (14 ページ)
- AVC リアンカーの確認 (15 ページ)

### **Application Visibility and Control** について

Application Visibility and Control (AVC) は、トラフィック情報を提供できる Flexible NetFlow (FNF) パッケージ全体のサブセットです。AVC 機能では、アクセスポイント(AP)または 組み込みワイヤレスコントローラで実行される NBAR のメリットをもたらす分散型アプロー チが利用されており、ディープパケットインスペクション(DPI)を実行してその結果をFNF メッセージで報告することを目的としています。

AVC により、リアルタイム分析を実施し、ネットワークの輻輳、コストのかかるネットワー クリンクの使用、およびインフラストラクチャの更新を削減するためのポリシーを作成できま す。トラフィックフローがNBAR2エンジンを使用して分析および認識され、認識されたプロ トコルまたはアプリケーションと一緒に、特定のフローがマークされます。このフロー単位の 情報を、FNFによるアプリケーションの可視化に使用できます。アプリケーションの可視化が 確立されると、ユーザーはクライアントのポリシングメカニズムを使用してコントロールルー ルを定義できます。

AVC ルールを使用すると、WLAN 上で join しているすべてのクライアントに対して、特定ア プリケーションの帯域幅を制限できます。これらの帯域幅コントラクトは、アプリケーション 単位のレート制限より優先されるクライアント単位のダウンストリームレート制限と共存しま す。

FNF はワイヤレスでサポートされる機能であり、フレックスモードの 組み込みワイヤレスコ ントローラで NetFlow が有効になっている必要があります。

AVC ソリューションの動作は、ワイヤレスの展開に基づいて変わります。ここでは、すべて のシナリオにおける共通点と相違点について説明します。

#### フレックス モード

- NBAR は AP で有効になっています。
- AVC は、FNF 設定を AP にプッシュします。
- AVC-FNF で、ローミングのコンテキスト転送をサポートします。
- NetFlow エクスポータをサポートします。

#### **Application Visibility and Control** の前提条件

- アクセスポイントは、AVC 対応である必要があります
- AVC(QoS)の制御部分を機能させるには、FNF 付きのアプリケーションの可視化機能を 設定する必要があります。

### **Application Visibility and Control** の制限

- レイヤ 2 ローミングは、 組み込みワイヤレスコントローラでサポートされていません。
- マルチキャスト トラフィックはサポートされていません。
- AVC は次のアクセス ポイントでのみサポートされます。
	- Cisco Aironet 1800 シリーズ アクセス ポイント
	- Cisco Aironet 2700 シリーズ アクセス ポイント
	- Cisco Aironet 2800 シリーズ アクセス ポイント
- Cisco Aironet 3700 シリーズ アクセス ポイント
- Cisco Aironet 3800 シリーズ アクセス ポイント
- Cisco Aironet 4800 シリーズ アクセス ポイント
- AVC は、Cisco Aironet 702W、702I(128 M メモリ)、および 1530 シリーズ アクセス ポ イントではサポートされません。
- Appの可視性と認識されているアプリケーションのみ、QoS制御の適用に使用できます。
- データリンクは AVC の NetFlow フィールドではサポートされません。
- AVC非対応ポリシープロファイルとAVC対応ポリシープロファイルの両方に同じWLAN プロファイルをマッピングすることはできません。
- NBAR 対応 QoS ポリシー設定は有線物理ポートでポリシープロファイルで設定された、 クライアントレベルおよび BSSID レベルの VLAN、ポートチャネル、および他の論理イ ンターフェイスなどの仮想インターフェイスではサポートされていません。

AVC が有効になっている場合、AVC プロファイルは、デフォルトの DSCP ルールを含む最大 23 個のルールのみをサポートします。ルールが 23 個を超えている場合、AVC ポリシーは AP までプッシュされません。

### **AVC** の設定の概要

AVC を設定するには、次の手順に従います。

- **1. record wireless avc basic** コマンドを使用してフロー モニターを作成します。
- **2.** ワイヤレス ポリシー プロファイルを作成します。
- **3.** フロー モニターをワイヤレス ポリシー プロファイルに適用します。
- **4.** ワイヤレス ポリシー タグを作成します。
- **5.** WLAN をポリシー プロファイルにマッピングします。
- **6.** ポリシー タグを AP に接続します。

### フロー モニターの作成

NetFlow の設定には、フロー レコード、フロー モニター、およびフロー エクスポータが必要 です。この設定は、AVC 全体の設定における最初のステップとして行ってください。

### 

Flex モードでは、**cache timeout active** および **cache timeout inactive** コマンドのデフォルト値は AVC に最適ではありません。フロー モニターでは、両方の値を 60 に設定することを推奨しま す。 (注)

#### 手順

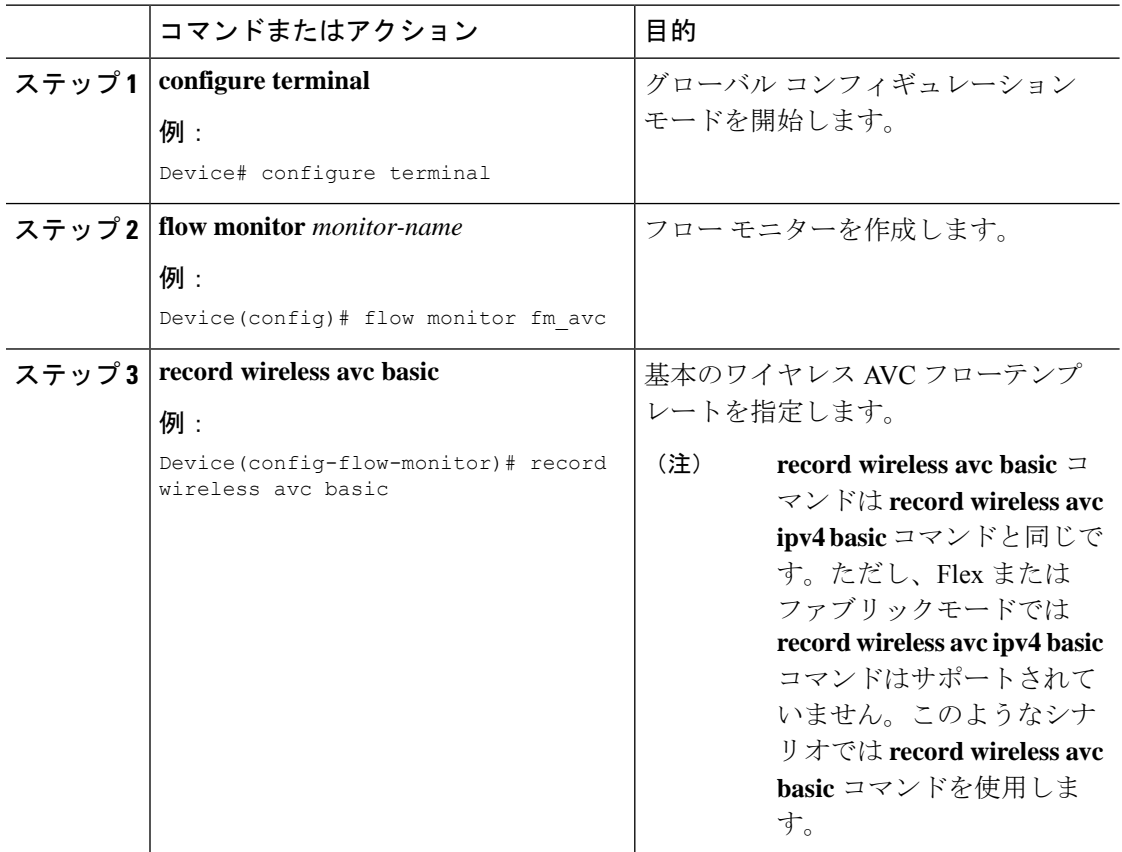

### フローモニターの設定(**GUI**)

#### 始める前に

フローモニターからデータをエクスポートするには、フローエクスポータを作成しておく必要 があります。

#### 手順

- ステップ **1 [Configuration]** > **[Services]** > **[Application Visibility]** の順に選択し、[Flow Monitor] タブに移動 します。
- ステップ **2** [Monitor] エリアで、[Add] をクリックしてフローモニターを追加します。
- ステップ **3** [Flow Monitor] ウィンドウで、フローモニターと説明を追加します。
- ステップ **4** ドロップダウンリストからフローエクスポータを選択して、フローモニターからコレクタに データをエクスポートします。
	- Wireless NetFlow データをエクスポートするには、以下のテンプレートを使用しま す。 (注)
		- ETA (暗号化トラフィック分析)
		- ワイヤレス AVC の基本
		- ワイヤレス AVC の基本 IPv6

ステップ **5** [Apply to Device] をクリックして、設定を保存します。

### フロー エクスポータの作成

フロー エクスポータを作成すると、フローのエクスポート パラメータを定義できます。これ は、フローのエクスポート パラメータを設定するためのオプションの手順です。

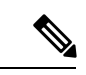

- AVC 統計情報が 組み込みワイヤレスコントローラに表示されるようにするには、次のコマン ドを使用してローカルのフローエクスポータを設定する必要があります。 (注)
	- **flow exporter** *my\_local*
	- **destination local wlc**

また、フローモニターでは、統計情報を組み込みワイヤレスコントローラに表示するためにこ のローカルのエクスポータを使用する必要があります。

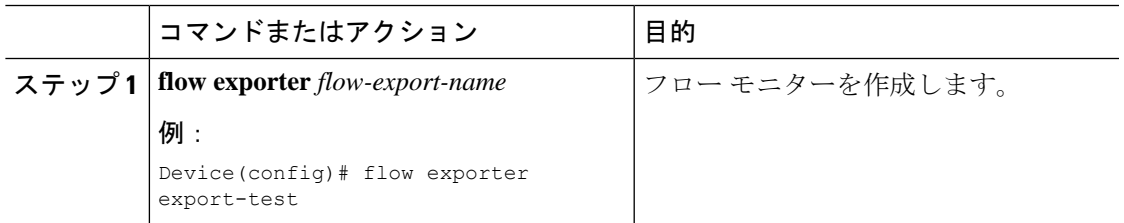

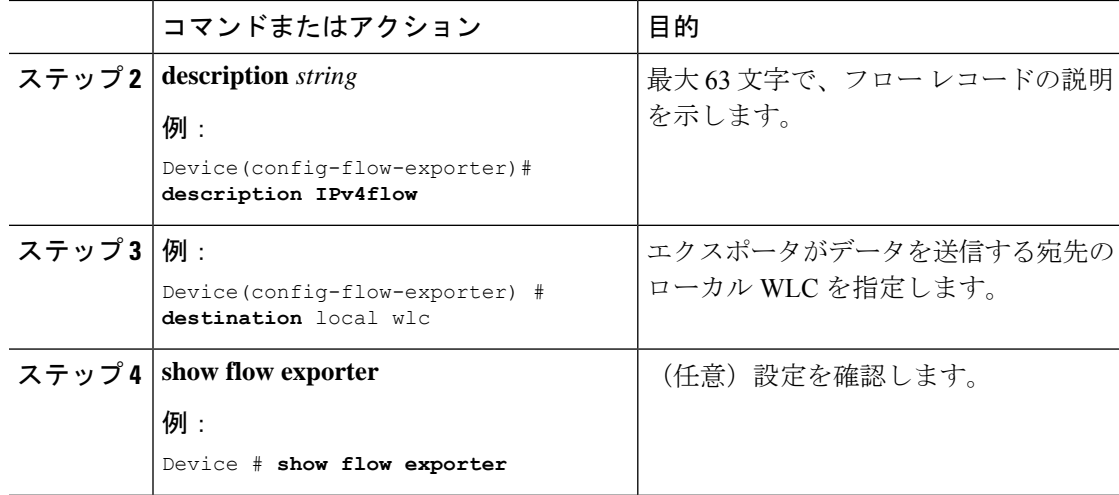

### フローエクスポータの確認

フローエクスポータの説明を確認するには、次のコマンドを使用します。

たとえば、my-flow-exporter という名前のフローエクスポータに関するフローエクスポータの 説明を確認するには、次の例を参照してください。

```
Device# show flow exporter
Flow Exporter my-flow-exporter:
 Description: User defined
 Export protocol: NetFlow Version 9
 Transport Configuration:
   Destination type: Local (1)
   Destination IP address: 0.0.0.0
   Source IP address: 10.0.0.1
   Transport Protocol: UDP
   Destination Port: 9XXX
   Source Port: 5XXXX
   DSCP: 0x0TTL: 255
   Output Features: Not Used
```
- 宛先のないフローエクスポータは、UNKNOWN タイプとしてマークされます。エクスポータ が UNKNOWN としてマークされる 2 つの方法は次のとおりです。 (注)
	- **1.** 宛先を指定しないで CLI コマンドを使用してフローエクスポータを設定する場合。
	- **2.** EWC は、最大 1 つの外部フローエクスポータと 1 つの内部フローエクスポータをサポー トします。タイプごとに複数のフローエクスポータを設定しようとすると、宛先が拒否さ れ、フローエクスポータは UNKNOWN と見なされます。

## **AVC** の **WLAN** の設定

AVC の WLAN を設定するには、次の手順に従います。

#### 手順

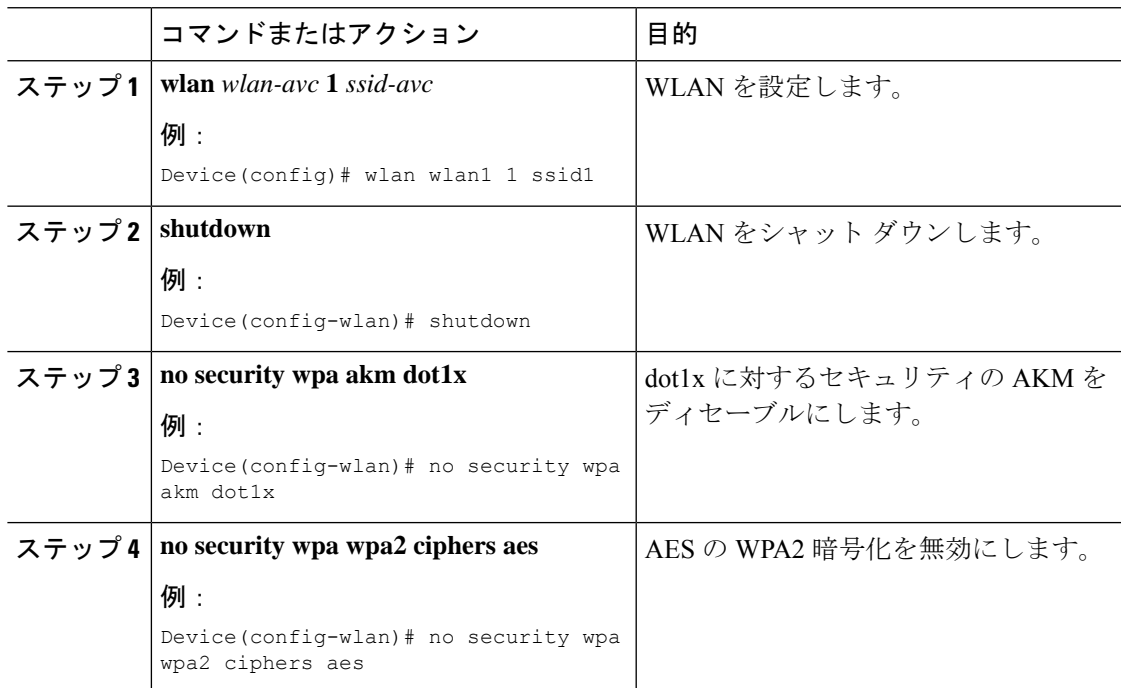

## ポリシー タグの設定

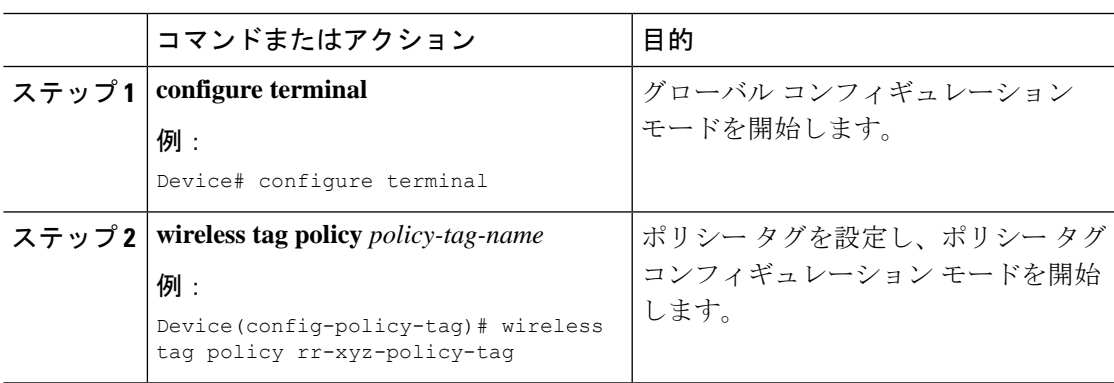

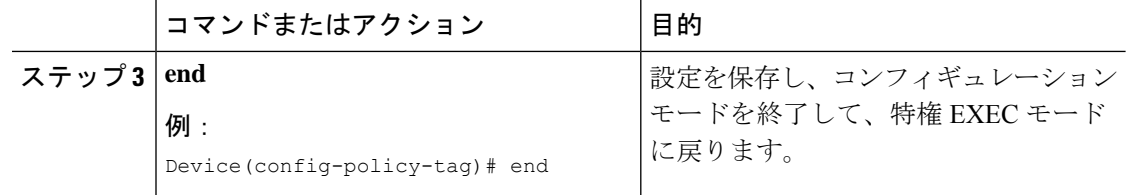

# **WLAN** インターフェイスへのポリシー プロファイルのア タッチ(**GUI**)

手順

- ステップ1 [Configuration] > [Tags & Profiles] > [Tags] > > を選択します。
- ステップ **2** [Manage Tags] ページで、[Policy] タブをクリックします。
- ステップ **3** [Add] をクリックして、[Add Policy Tag] ウィンドウを表示します。
- ステップ **4** ポリシー タグの名前と説明を入力します。
- ステップ **5** [Add] をクリックして、WLAN とポリシーをマッピングします。
- ステップ **6** 適切なポリシープロファイルを使用してマッピングするWLANプロファイルを選択し、チェッ ク アイコンをクリックします。
- ステップ **7** [Save & Apply to Device] をクリックします。

## **WLAN** インターフェイスへのポリシー プロファイルのア タッチ(**CLI**)

#### 始める前に

• 異なるポリシー タグ間で同じ WLAN に異なる AVC ポリシー プロファイルを適用しない でください。

次に、正しくない設定例を示します。

```
wireless profile policy avc_pol1
  ipv4 flow monitor fm-avc1 input
   ipv4 flow monitor fm-avc1 output
  no shutdown
 wireless profile policy avc pol2
   ipv4 flow monitor fm-avc2 input
   ipv4 flow monitor fm-avc2 output
  no shutdown
  wireless tag policy avc-tag1
  wlan wlan1 policy avc_pol1
```
wireless tag policy avc-tag2 wlan wlan1 policy avc pol2

この例は前述の制限に反しています。つまり、WLAN *wlan1* を 2 つのポリシー プロファイ ル(*avc\_pol1* と *avc\_pol2*)にマッピングしています。したがって、WLAN *wlan1* をすべて の場所で *avc\_pol1* または *avc\_pol2* にマッピングする必要があるため、この設定は正しく ありません。

• 同じ WLAN でのポリシー プロファイルの競合はサポートされていません。たとえば、ポ リシー プロファイルを(AVC の有無にかかわらず)異なるポリシー タグ内の同じ WLAN に適用する場合などです。

次に、正しくない設定例を示します。

```
wireless profile policy avc pol1
  no shutdown
  wireless profile policy avc pol2
  ipv4 flow monitor fm-avc2 input
  ipv4 flow monitor fm-avc2 output
  no shutdown
  wireless tag policy avc-tag1
  wlan wlan1 policy avc_pol1
  wireless tag policy avc-tag2
  wlan wlan1 policy avc_pol2
```
この例では、AVCの有無にかかわらずポリシープロファイルを異なるタグ内の同じWLAN に適用しています。

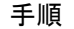

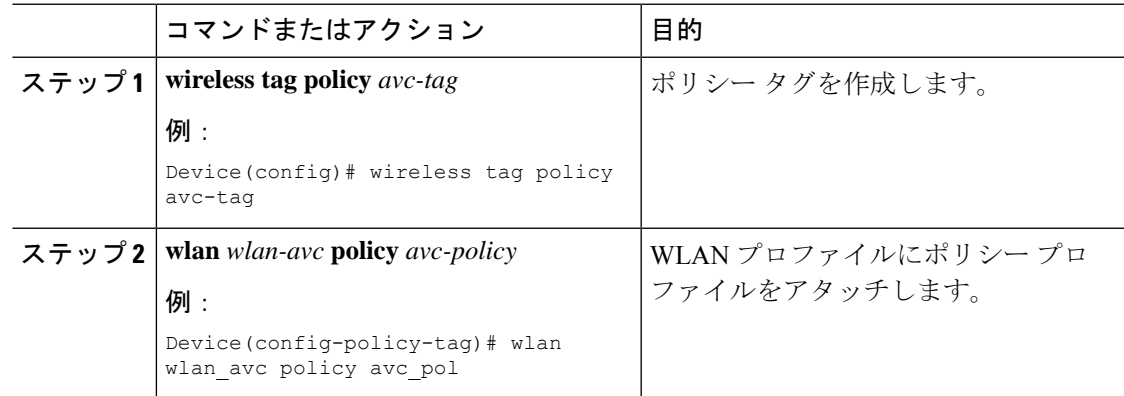

#### 次のタスク

- 設定が完了したら、WLAN で **no shutdown** コマンドを実行します。
- WLAN がすでに **no shutdown** モードになっている場合は、 **shutdown** コマンドを実行し、 その後に **no shutdown** コマンドを実行します。

## **AP** へのポリシー プロファイルのアタッチ

#### 手順

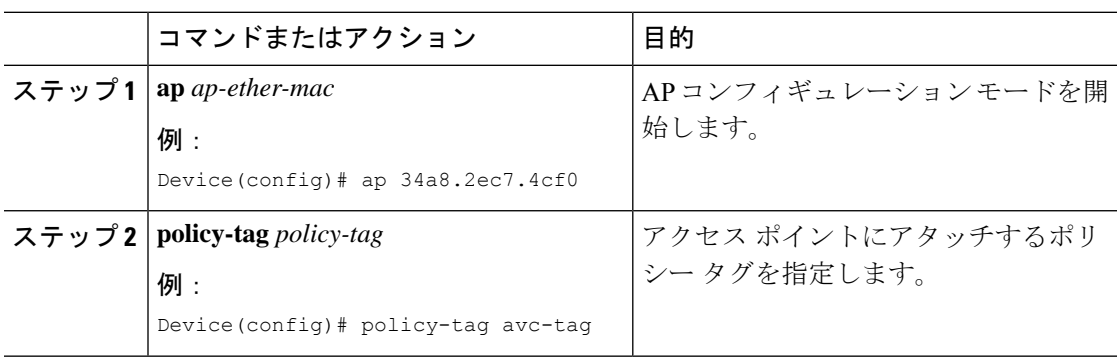

## **AVC** の設定の確認

#### 手順

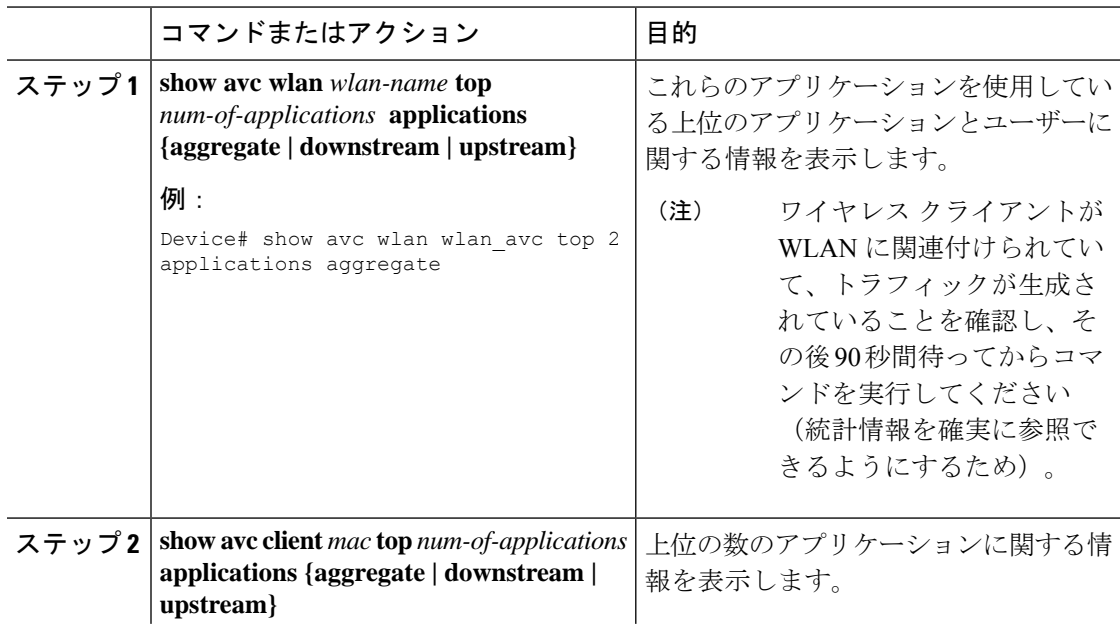

I

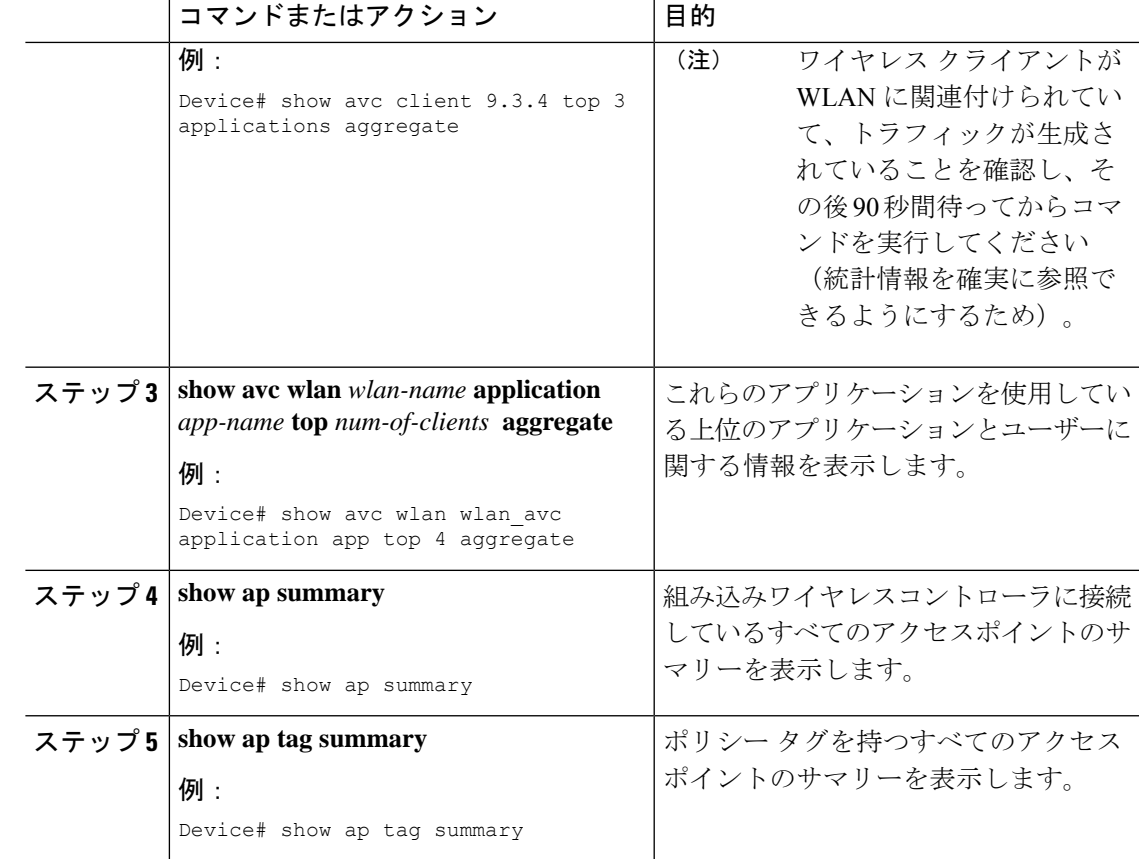

### **AVC** ベースの選択的リアンカー

AVCベースの選択的リアンカー機能は、クライアントが一方の組み込みワイヤレスコントロー ラから他方のコントローラにローミングするときにクライアントをリアンカーすることを目的 としています。クライアントをリアンカーすることで、CiscoWLCの新しいクライアントで使 用可能な IP アドレスが枯渇するのを防ぎます。クライアントをリアンカーするか保留するか を決めるために、AVC プロファイル ベースの統計情報が使用されます。この機能は、AVC ルールで定義されている音声またはビデオアプリケーションをクライアントが積極的に実行し ている場合に便利です。

リアンカーのプロセスでは、アンカーされたクライアントの認証解除も伴います。クライアン トは、WLC 間をローミングしている時に、AVC ルールにリストされているアプリケーション のトラフィックを送信していない場合に、認証解除されます。

### **AVC** ベースの選択的リアンカーの制限事項

• この機能はローカル モードでのみサポートされています。FlexConnect モードおよびファ ブリック モードはサポートされていません。

- この機能は、ゲスト トンネリングおよびエクスポート アンカーのシナリオではサポート されていません。
- 古い IP アドレスは、IP アドレスのリース期間が終了するまで、リアンカー後も解放され ません。

### フロー エクスポータの設定

手順

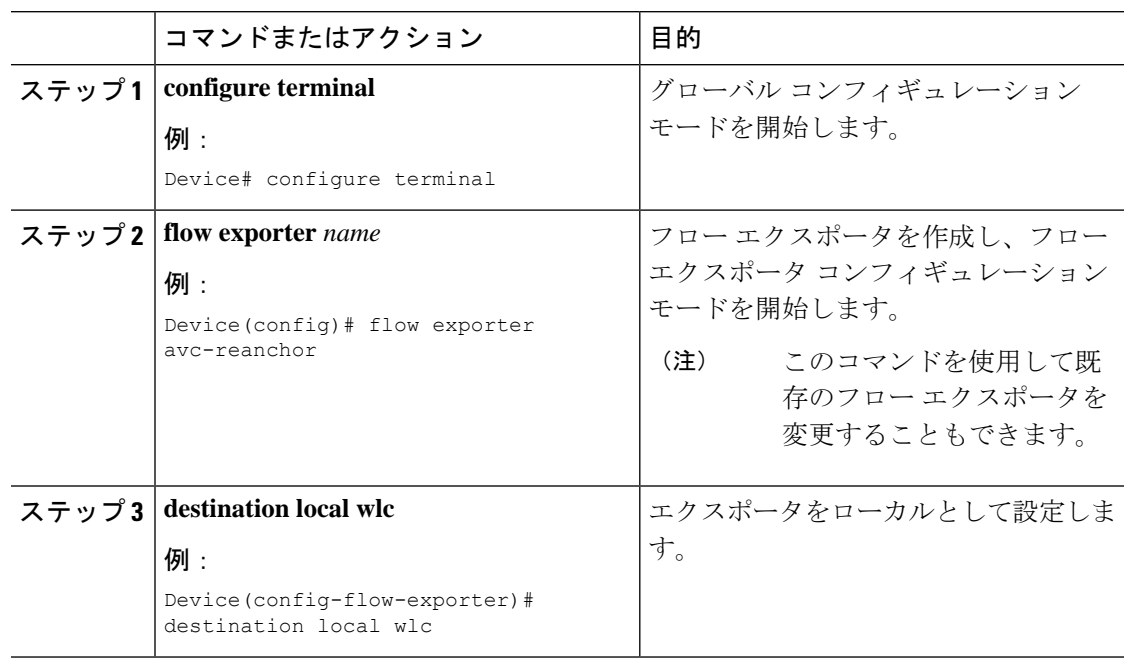

### フロー モニターの設定

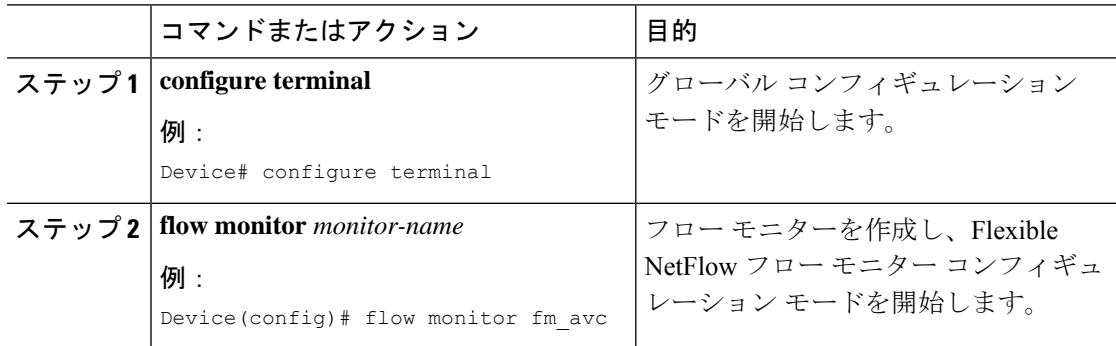

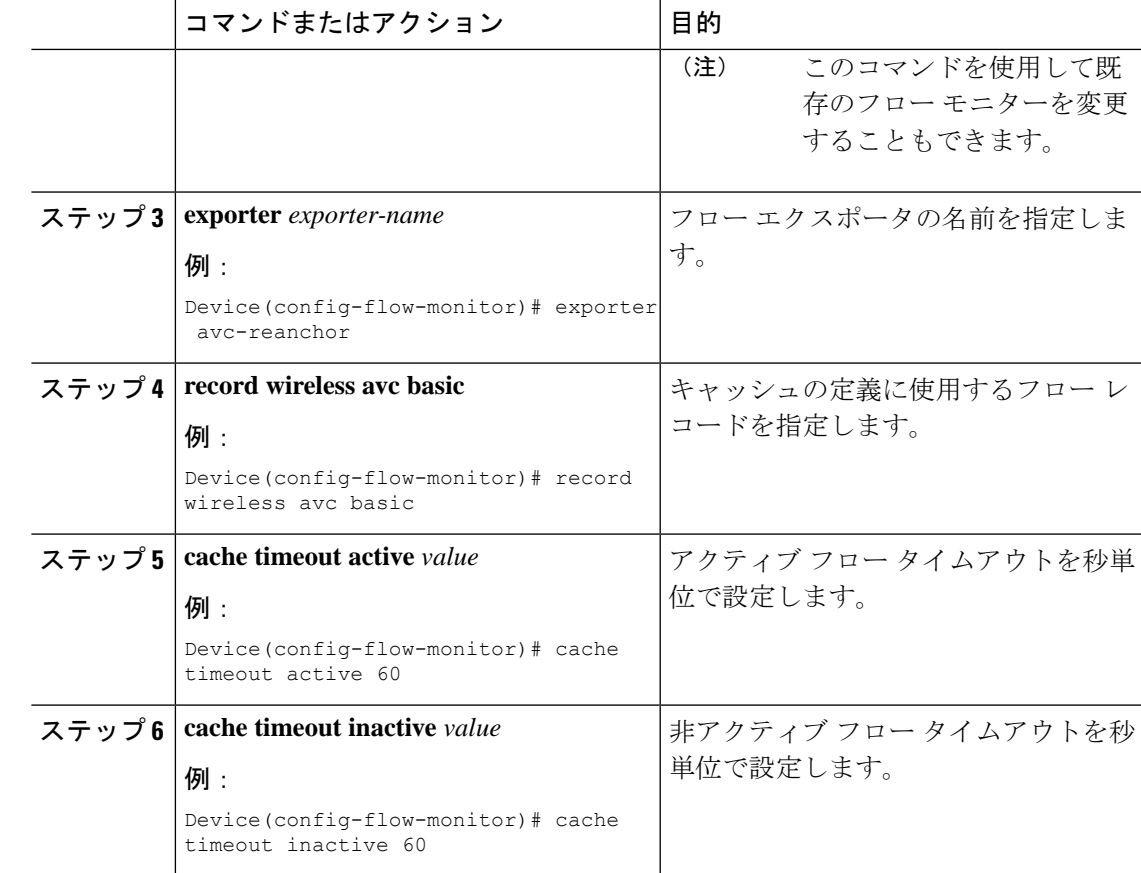

## **AVC** リアンカー プロファイルの設定

#### 始める前に

- AVC-Reanchor-Class クラス マップを使用していることを確認します。それ以外のクラス マップ名はすべて、選択的リアンカーでは無視されます。
- システムの起動中に、AVC-Reanchor-Classクラスマップが存在するかどうかがチェックさ れます。見つからなかった場合は、デフォルトのプロトコル(jabber-video、wifi-callingな ど)が作成されます。AVC-Reanchor-Classクラスマップが見つかった場合、設定の変更は 行われず、スタートアップコンフィギュレーションに保存されているプロトコルの更新は リブート後も維持されます。

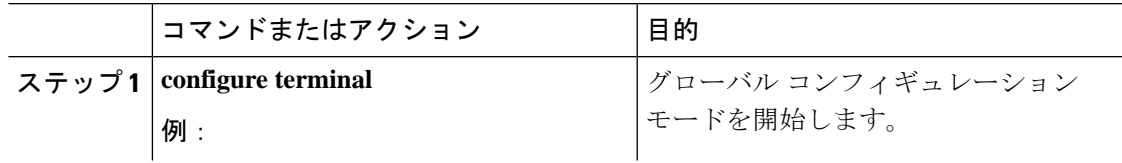

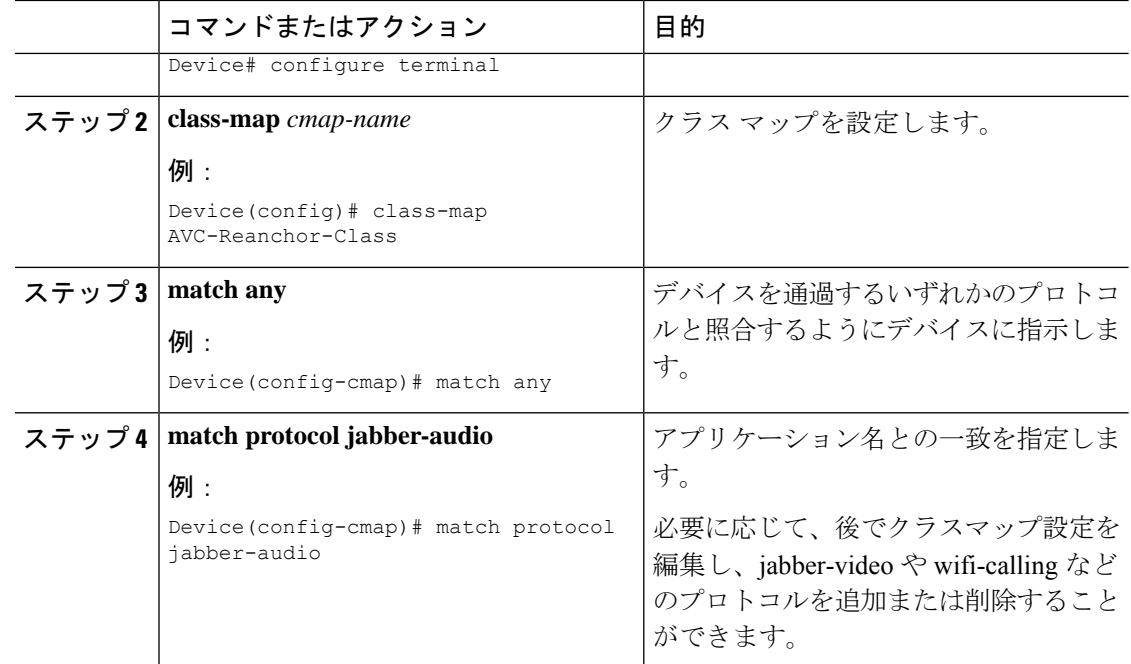

# ワイヤレス **WLAN** プロファイル ポリシーの設定

WLAN プロファイル ポリシーを設定するには、次の手順に従います。

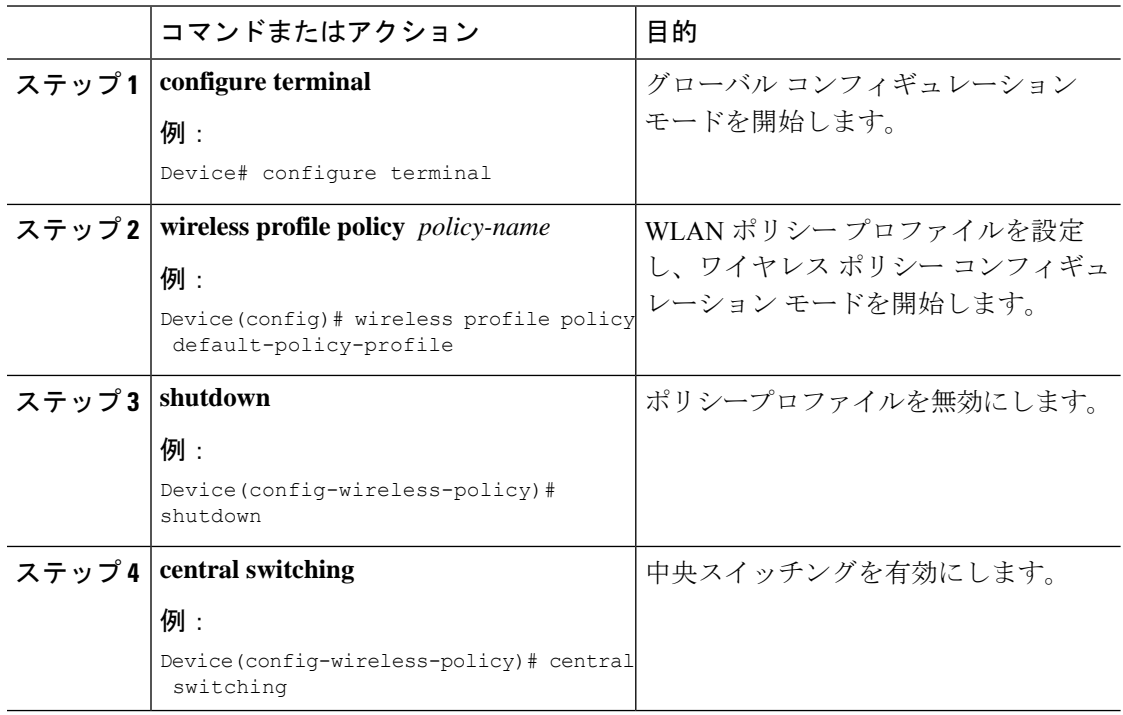

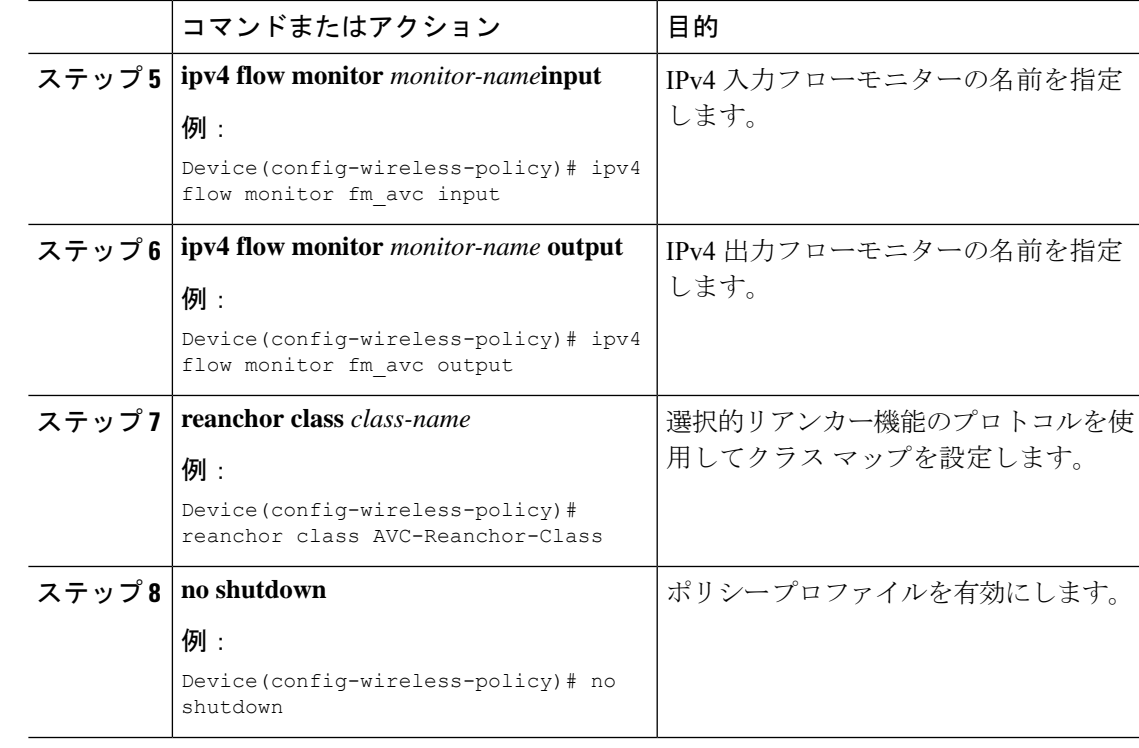

## **AVC** リアンカーの確認

AVC リアンカーの設定を確認するには、次のコマンドを使用します。

Device# **show wireless profile policy detailed avc\_reanchor\_policy**

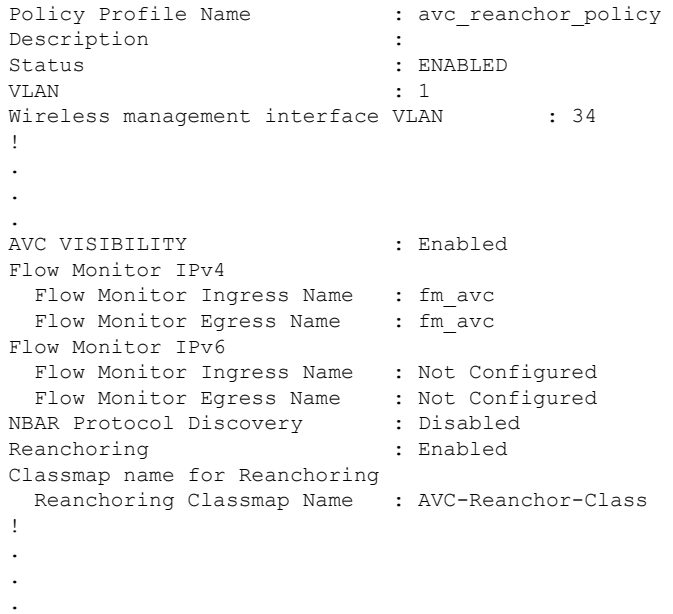

```
-------------------------------------------------------
Device# show platform software trace counter tag wstatsd chassis active R0 avc-stats
debug
Counter Name Thread ID Counter Value
------------------------------------------------------------------------------
Reanch_deassociated_clients 28340 1
Reanch_tracked_clients 28340 4
Reanch_deleted_clients 28340 3
Device# show platform software trace counter tag wncd chassis active R0 avc-afc debug
Counter Name Thread ID Counter Value
------------------------------------------------------------------------------
Reanch_co_ignored_clients 30063 1
Reanch_co_anchored_clients 30063 5
Reanch_co_deauthed_clients 30063 4
Device# show platform software wlavc status wncd
Event history of WNCD DB:
AVC key: [1, wlan avc, N/A, Reanc, default-policy-tag]
Current state : READY
Wlan-id : 1
Wlan-name : wlan avc
Feature type : Reanchoring
Flow-mon-name : N/A
Policy-tag : default-policy-tag
Switching Mode : CENTRAL
Timestamp FSM State Event RC Ctx
   -------------------------- ------------------- -------------------------- ---- ----
06/12/2018 16:45:30.630342 3 :ZOMBIE 1 :FSM_AFM_BIND 0 2
06/12/2018 16:45:28.822780 2 :READY 2 :FSM_AFM_UNBIND 0 0
06/12/2018 16:45:28.822672 2 :READY 2 :FSM_AFM_UNBIND 0 0
06/12/2018 16:45:15.172073 3 :ZOMBIE 1 :FSM_AFM_BIND 0 2
06/12/2018 16:45:12.738367 2 :READY 2 :FSM_AFM_UNBIND 0 0
06/12/2018 16:45:12.738261 2 :READY 2 :FSM_AFM_UNBIND 0 0
06/12/2018 16:45:01.162689 3 :ZOMBIE 1 :FSM_AFM_BIND 0 2
06/12/2018 16:44:55.757643 2 :READY 2 :FSM_AFM_UNBIND 0 0
06/12/2018 16:44:55.757542 2 :READY 2 :FSM_AFM_UNBIND 0 0
06/12/2018 16:44:04.468749 3 :ZOMBIE 1 :FSM_AFM_BIND 0 2
06/12/2018 16:44:02.18857 2 :READY 2 :FSM_AFM_UNBIND 0 0
06/12/2018 16:44:02.18717 2 :READY 2 :FSM_AFM_UNBIND 0 0
06/12/2018 16:38:20.164304 2 :READY 3 :FSM_AFM_SWEEP 0 2
06/12/2018 16:35:20.163877 2 :READY 1 :FSM_AFM_BIND 0 2
06/12/2018 16:35:18.593257 1 :INIT 1 :FSM_AFM_BIND 0 2
06/12/2018 16:35:18.593152 1 :INIT 24:CREATE_FSM 0 0
AVC key: [1, wlan avc, fm avc, v4-In, default-policy-tag]
Current state : READY
Wlan-id : 1
Wlan-name : wlan avc
Feature type : Flow monitor IPv4 Ingress
Flow-mon-name : fm_avc
Policy-tag : default-policy-tag
Switching Mode : CENTRAL
Timestamp FSM State Event RC Ctx
 -------------------------- ------------------- -------------------------- ---- ----
```
06/12/2018 16:45:30.664772 3 :ZOMBIE 1 :FSM\_AFM\_BIND 0 2

```
06/12/2018 16:45:28.822499 2 :READY 2 :FSM_AFM_UNBIND 0 0
06/12/2018 16:45:28.822222 2 :READY 2 :FSM_AFM_UNBIND 0 0
06/12/2018 16:45:15.207605 3 :ZOMBIE 1 :FSM_AFM_BIND 0 2
06/12/2018 16:45:12.738105 2 :READY 2 :FSM_AFM_UNBIND 0 0
06/12/2018 16:45:12.737997 2 :READY 2 :FSM_AFM_UNBIND 0 0
06/12/2018 16:45:01.164225 3 :ZOMBIE 1 :FSM_AFM_BIND 0 2
06/12/2018 16:44:55.757266 2 :READY 2 :FSM_AFM_UNBIND 0 0
06/12/2018 16:44:55.757181 2 :READY 2 :FSM_AFM_UNBIND 0 0
06/12/2018 16:44:04.472778 3 :ZOMBIE 1 :FSM_AFM_BIND 0 2
06/12/2018 16:44:02.15413 2 :READY 2 :FSM_AFM_UNBIND 0 0
06/12/2018 16:44:02.15263 2 :READY 2 :FSM_AFM_UNBIND 0 0
06/12/2018 16:38:20.164254 2 :READY 3 :FSM_AFM_SWEEP 0 2
06/12/2018 16:35:20.163209 1 :INIT 1 :FSM_AFM_BIND 0 2
06/12/2018 16:35:20.163189 1 :INIT 24:CREATE_FSM 0 0
AVC key: [1, wlan_avc, fm avc, v4-Ou, default-policy-tag]
Current state : READY
Wlan-id : 1
Wlan-name : wlan avc
Feature type : Flow monitor IPv4 Egress
Flow-mon-name : fm_avc
Policy-tag : default-policy-tag
Switching Mode : CENTRAL
Timestamp FSM State Event RC Ctx
                                 -------------------------- ------------------- -------------------------- ---- ----
06/12/2018 16:45:30.630764 3 :ZOMBIE 1 :FSM_AFM_BIND 0 2
06/12/2018 16:45:28.822621 2 :READY 2 :FSM_AFM_UNBIND 0 0
06/12/2018 16:45:28.822574 2 :READY 2 :FSM_AFM_UNBIND 0 0
06/12/2018 16:45:15.172357 3 :ZOMBIE 1 :FSM_AFM_BIND 0 2
06/12/2018 16:45:12.738212 2 :READY 2 :FSM_AFM_UNBIND 0 0
06/12/2018 16:45:12.738167 2 :READY 2 :FSM_AFM_UNBIND 0 0
06/12/2018 16:45:01.164048 3 :ZOMBIE 1 :FSM_AFM_BIND 0 2
06/12/2018 16:44:55.757403 2 :READY 2 :FSM_AFM_UNBIND 0 0
06/12/2018 16:44:55.757361 2 :READY 2 :FSM_AFM_UNBIND 0 0
06/12/2018 16:44:04.472561 3 :ZOMBIE 1 :FSM_AFM_BIND 0 2
06/12/2018 16:44:02.18660 2 :READY 2 :FSM_AFM_UNBIND 0 0
06/12/2018 16:44:02.18588 2 :READY 2 :FSM_AFM_UNBIND 0 0
06/12/2018 16:38:20.164293 2 :READY 3 :FSM_AFM_SWEEP 0 2
06/12/2018 16:35:20.163799 1 :INIT 1 :FSM_AFM_BIND 0 2
06/12/2018 16:35:20.163773 1 :INIT 24:CREATE_FSM 0 0
Device# show platform software wlavc status wncmgrd
Event history of WNCMgr DB:
AVC key: [1, wlan avc, N/A, Reanc, default-policy-tag]
Current state : READY
Wlan-id : 1
Wlan-name : wlan_avc
Feature type : Reanchoring
Flow-mon-name : N/A
Policy-tag : default-policy-tag
Switching Mode : CENTRAL
Policy-profile : AVC_POL_PYATS
Timestamp FSM State Event RC Ctx
 -------------------------- ------------------- -------------------------- ---- ----
06/12/2018 16:45:30.629278 3 :WLAN_READY 24:BIND_WNCD 0 0
06/12/2018 16:45:30.629223 3 :WLAN_READY 4 :FSM_BIND_ACK 0 0
06/12/2018 16:45:30.629179 3 :WLAN_READY 4 :FSM_BIND_ACK 0 0
06/12/2018 16:45:30.510867 2 :PLUMB_READY 22:BIND_IOSD 0 0
06/12/2018 16:45:30.510411 2 :PLUMB_READY 2 :FSM_WLAN_UP 0 0
06/12/2018 16:45:30.510371 2 :PLUMB_READY 1 :FSM_WLAN_FM_PLUMB 0 0
```

```
06/12/2018 16:45:28.886377 2 :PLUMB_READY 20:UNBIND_ACK_IOSD 0 0
!
AVC key: [1, wlan avc, fm avc, v4-In, default-policy-tag]
Current state : READY
Wlan-id : 1
Wlan-name : wlan_avc
Feature type : Flow monitor IPv4 Ingress
Flow-mon-name : fm_avc
Policy-tag : default-policy-tag
Switching Mode : CENTRAL
Policy-profile : AVC_POL_PYATS
Timestamp FSM State Event RC Ctx
                                  -------------------------- ------------------- -------------------------- ---- ----
06/12/2018 16:45:30.664032 3 :WLAN_READY 24:BIND_WNCD 0 0
06/12/2018 16:45:30.663958 3 :WLAN_READY 4 :FSM_BIND_ACK 0 0
06/12/2018 16:45:30.663921 3 :WLAN_READY 4 :FSM_BIND_ACK 0 0
06/12/2018 16:45:30.511151 2 :PLUMB_READY 22:BIND_IOSD 0 0
06/12/2018 16:45:30.510624 2 :PLUMB_READY 2 :FSM_WLAN_UP 0 0
06/12/2018 16:45:30.510608 2 :PLUMB_READY 1 :FSM_WLAN_FM_PLUMB 0 0
06/12/2018 16:45:28.810867 2 :PLUMB_READY 20:UNBIND_ACK_IOSD 0 0
06/12/2018 16:45:28.807239 4 :READY 25:UNBIND_WNCD 0 0
06/12/2018 16:45:28.807205 4 :READY 23:UNBIND_IOSD 0 0
06/12/2018 16:45:28.806734 4 :READY 3 :FSM_WLAN_DOWN 0 0
!
AVC key: [1, wlan avc, fm avc, v4-Ou, default-policy-tag]
Current state : READY
Wlan-id : 1
Wlan-name : wlan avc
Feature type : Flow monitor IPv4 Egress
Flow-mon-name : fm_avc
Policy-tag : default-policy-tag
Switching Mode : CENTRAL
Policy-profile : AVC_POL_PYATS
Timestamp FSM State Event RC Ctx
                                 -------------------------- ------------------- -------------------------- ---- ----
06/12/2018 16:45:30.629414 3 :WLAN_READY 24:BIND_WNCD 0 0
06/12/2018 16:45:30.629392 3 :WLAN_READY 4 :FSM_BIND_ACK 0 0
06/12/2018 16:45:30.629380 3 :WLAN_READY 4 :FSM_BIND_ACK 0 0
06/12/2018 16:45:30.510954 2 :PLUMB_READY 22:BIND_IOSD 0 0
06/12/2018 16:45:30.510572 2 :PLUMB_READY 2 :FSM_WLAN_UP 0 0
06/12/2018 16:45:30.510532 2 :PLUMB_READY 1 :FSM_WLAN_FM_PLUMB 0 0
06/12/2018 16:45:28.886293 2 :PLUMB_READY 20:UNBIND_ACK_IOSD 0 0
06/12/2018 16:45:28.807844 4 :READY 25:UNBIND_WNCD 0 0
06/12/2018 16:45:28.807795 4 :READY 23:UNBIND_IOSD 0 0
06/12/2018 16:45:28.806990 4 :READY 3 :FSM_WLAN_DOWN 0 0
!
```
翻訳について

このドキュメントは、米国シスコ発行ドキュメントの参考和訳です。リンク情報につきましては 、日本語版掲載時点で、英語版にアップデートがあり、リンク先のページが移動/変更されている 場合がありますことをご了承ください。あくまでも参考和訳となりますので、正式な内容につい ては米国サイトのドキュメントを参照ください。